# **Cómo configurar la función de monitorización directa**

### **En el caso de Windows 10**

**1.** Abril el panel de control.

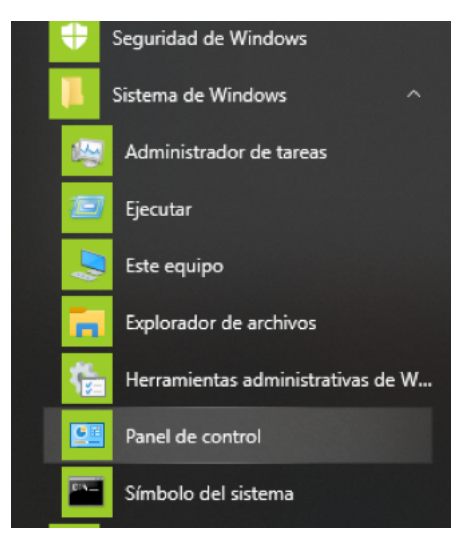

Haga clic con el botón izquierdo en el botón de inicio de Windows y seleccione el panel de control dentro de la carpeta "Sistema de Windows".

**2.** Haga doble clic en "Sonido" para abrir la configuración de sonido.

# **NOTA**

También puede cambiar la vista de la pantalla a "Iconos grandes" para mostrar el icono de sonido.

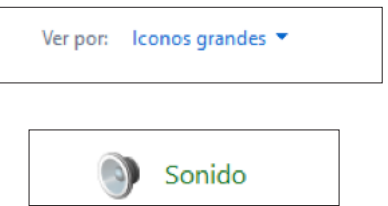

Haga clic en el icono de sonido para abrir el panel de control de sonido.

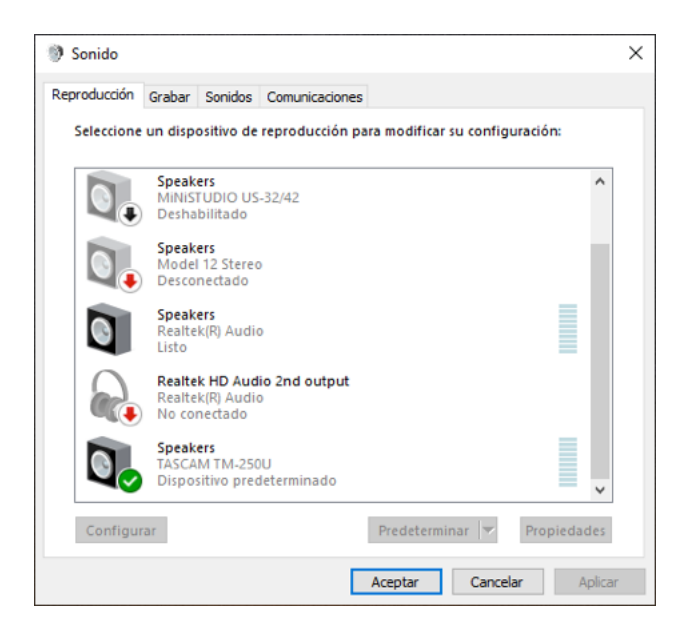

**3.** En la pestaña de reproducción, seleccione "Speakers (TASCAM TM-250U)" y abra la ventana de propiedades. Luego, abra la pestaña de niveles.

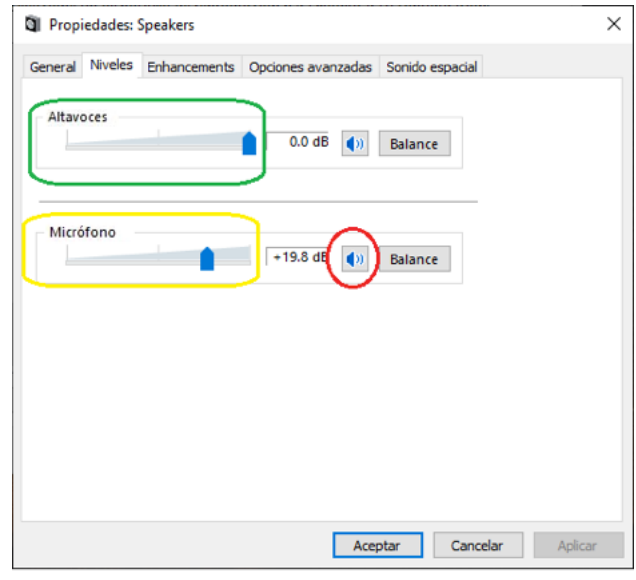

Asegúrese de que el icono del altavoz (marcado en rojo en la imagen de arriba) esté activo.

En caso de que esté deshabilitado, el icono se mostrará con una X y no escuchará el sonido del monitorización directa.

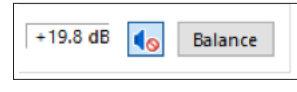

Haga clic en el icono del altavoz para activarlo.

Si el nivel de volumen del monitorización directa está bajo, tendrá dificultades para escuchar el sonido del micrófono por más el icono del altavoz esté activo. En ese caso, use el mouse para mover la barra deslizante del micrófono (marcada en amarillo) y ajuste el nivel del micrófono. Para ajustar todo el volumen, incluyendo el volumen del monitorización directa, ajuste la barra deslizante del altavoz (marcada en verde).

#### **NOTA**

Puede ajustar el volumen de la computadora y de monitorización directa con la perilla de volumen instalada en el micrófono. Recomendamos ajustar primero el balance de monitorización directa y el volumen de la computadora por separado en la computadora primero, para que luego pueda ajustar fácilmente todo el volumen durante las transmisiones en vivo, etc., solo con la perilla de volumen del micrófono.

**4.** Haga clic en el botón Aceptar una vez que haya terminado con la configuración.

# **En caso de macOS**

**1.** Desde el menú Finder presione Ir -> Utilidades -> Configuración de Audio MIDI

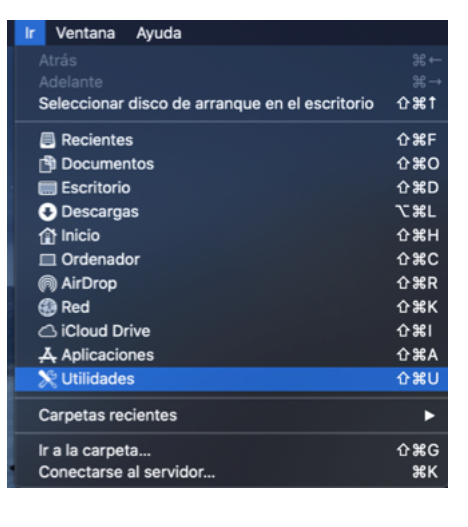

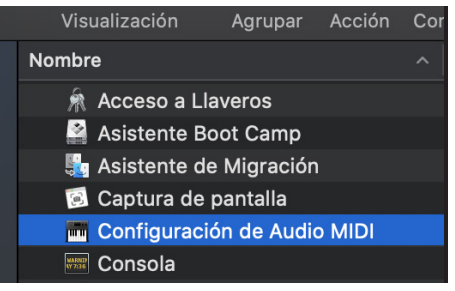

**2.** Abra la ventana de dispositivos de audio y seleccione "TASCAM TM-250U 2". Luego, haga clic en la pestaña Entrada.

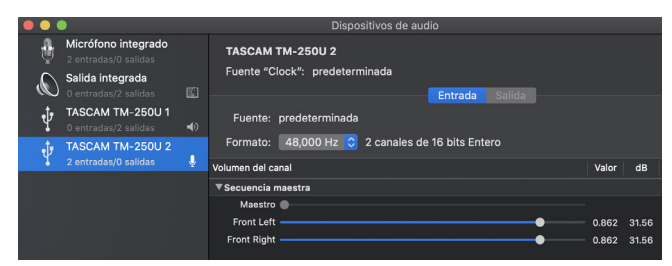

**3.** Marque con un check en la columna THRU (marcada en rojo en la imagen de abajo) y ajuste el volumen de monitorización directa usando los controles deslizantes (marcados en amarillo).

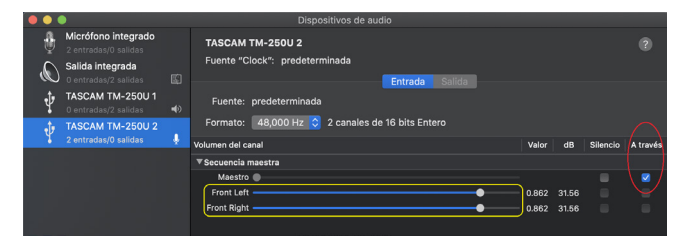

**4.** Para ajustar el volumen de monitorización directa y el volumen de reproducción de la computadora, seleccione "TASCAM TM-250U 1". Haga clic en la pestaña Salida y mueva los controles deslizantes (marca en verde).

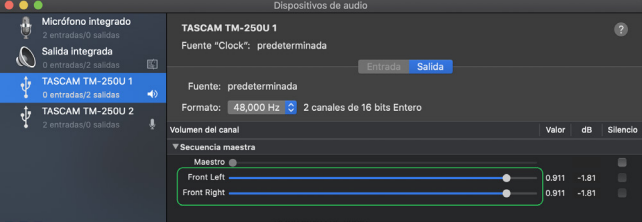

También puede ajustar todo el volumen haciendo clic en el icono del altavoz en la barra de menú.

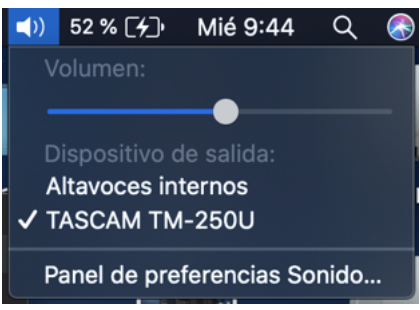

Para ajustar todo el volumen durante las transmisiones en vivo, etc., recomendamos usar la perilla de volumen instalada en el mismo micrófono.